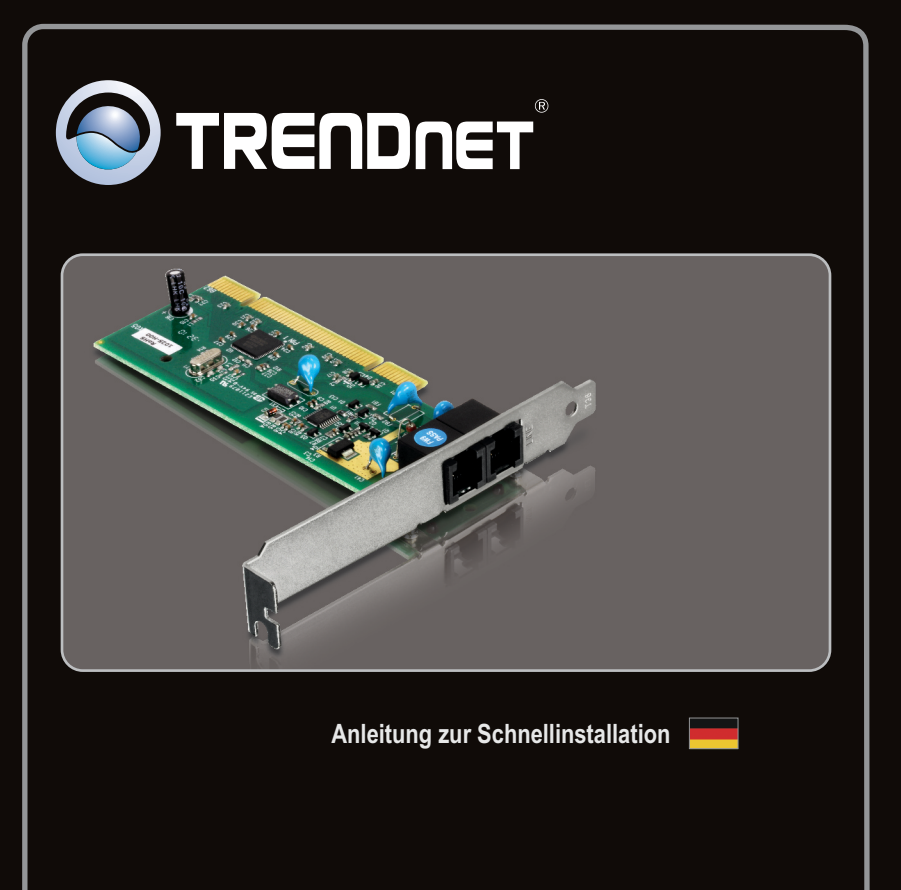

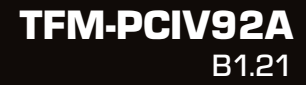

## **Table of Contents**

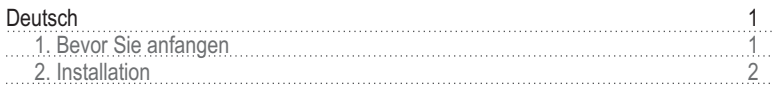

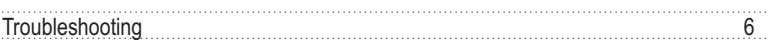

## **1. Bevor Sie anfangen**

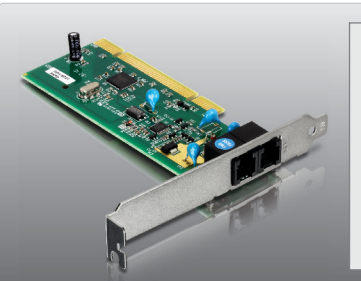

## **Packungsinhalt**

- TFM-PCIV92A
- CD (Dienstprogramm & Treiber)
- Mehrsprachige Installationsanleitung
- Draht des Telefon-RJ-11

## **Voraussetzungen für die Installation**

- CD-ROM-Laufwerk
- Computer mit freiem PCI-2.2-Steckplatz
- Freier Speicherplatz auf Festplatte: 4 MB oder mehr

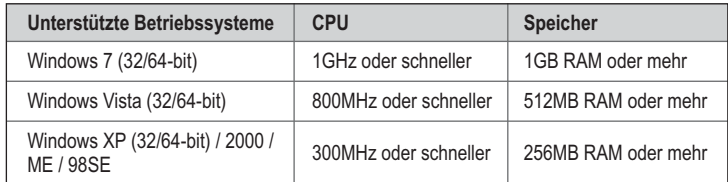

## **2. Installation**

## **Hinweis:**

Hinweise zur Installation unter Windows 98SE und Windows ME finden Sie in der **Bedienungsanleitung** auf der beiliegenden Treiber-CD.

**Wichtig!** Installieren Sie das TFM-PCIV92A NICHT im Computer, bevor Sie dazu aufgefordert werden.

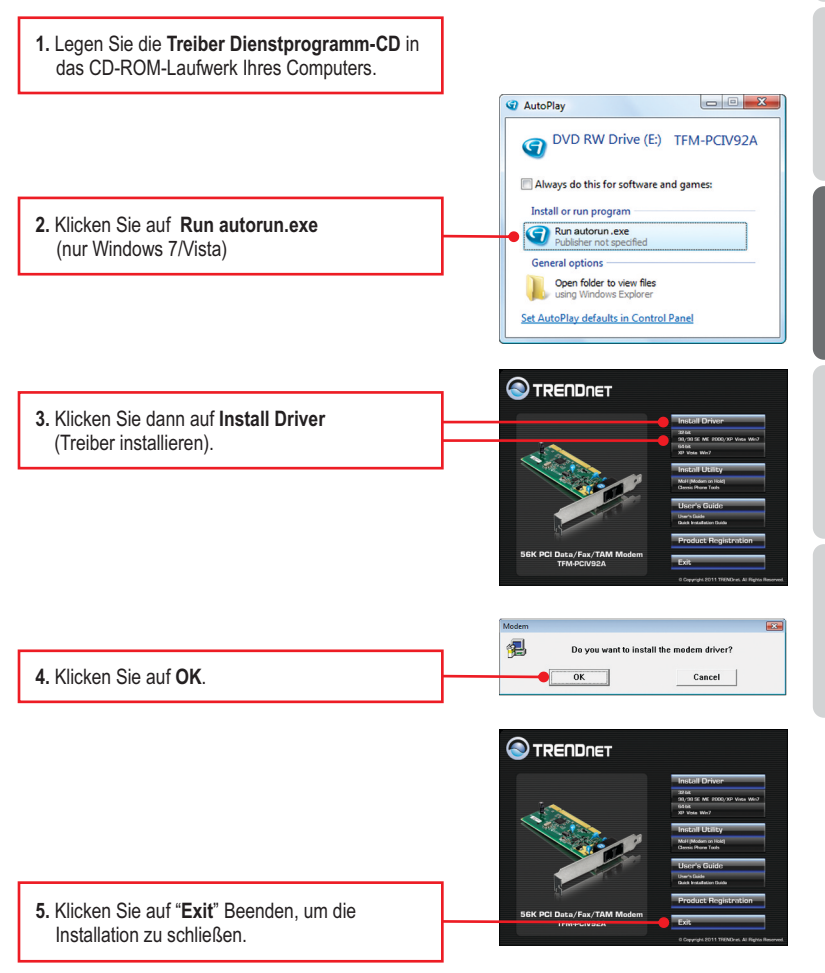

**Hinweis**: Nehmen Sie die Treiber-CD nicht aus dem CD-ROM-Laufwerk Ihres Computers, bevor Sie die folgenden Schritte ausgeführt haben. Informationen zur Installation der Hardware finden Sie in der Bedienungsanleitung Ihres Computers.

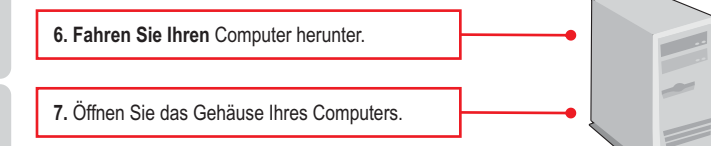

**8.** Stecken Sie die PCI-Karte fest in den freien PCI-Karten-Steckplatz Ihres PCs. Schalten Sie Ihren Computer ein und warten Sie, bis der Windows-Desktop erscheint.

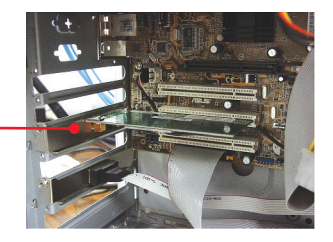

Bei Windows 7/Vista werden die Treiber automatisch installiert. Fahren Sie mit Schritt 17 fort. Bei Windows XP fahren Sie mit Schritt 9 fort. Bei Windows 2000 fahren Sie mit Schritt 12 fort.

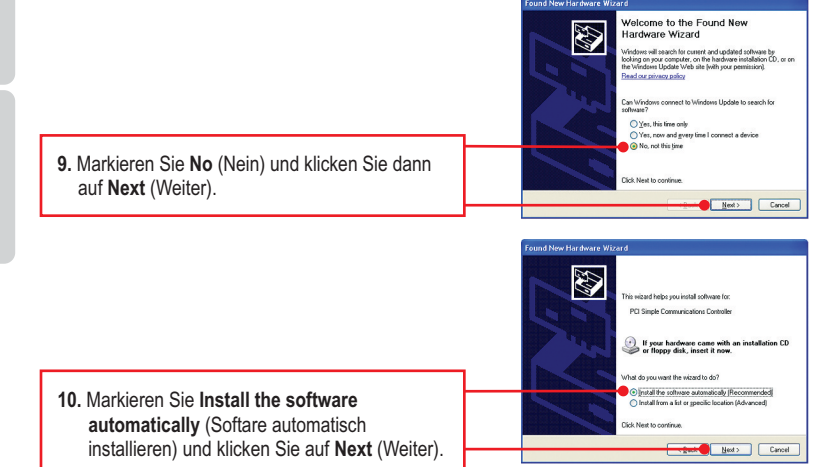

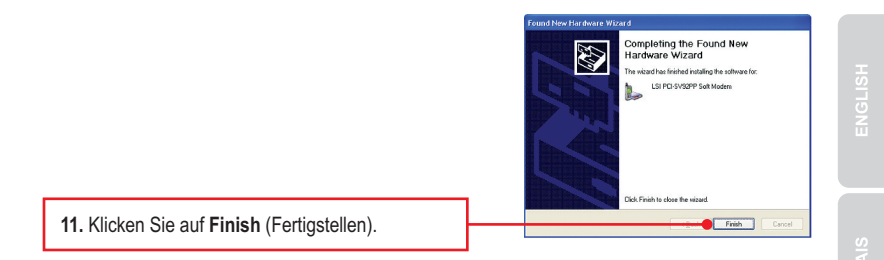

**Hinweis**: Der Treiber für XP ist jetzt vollständig installiert. Fahren Sie mit Schritt 17 fort.

## **Windows 2000**

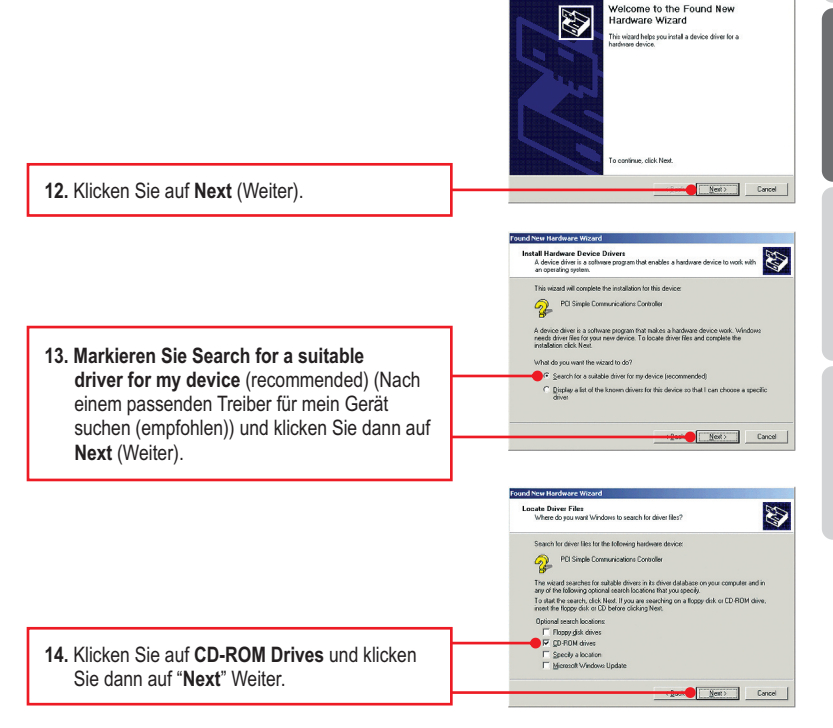

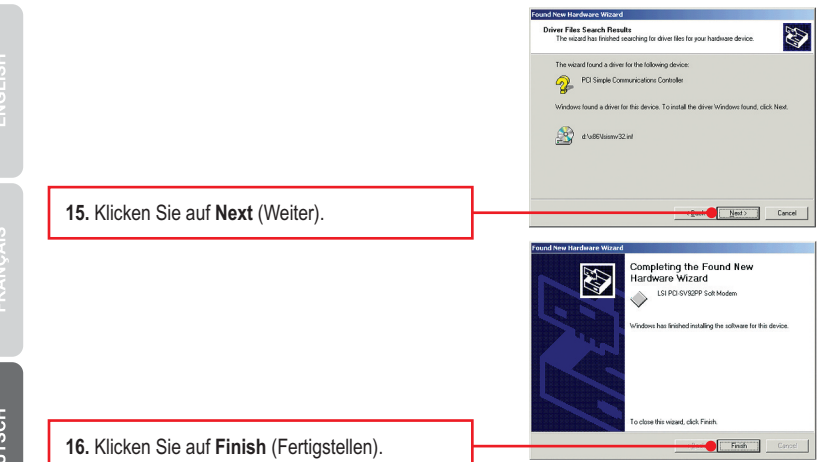

**Hinweis**:Der Treiber für 2000 ist jetzt vollständig installiert. Fahren Sie mit Schritt 17 fort.

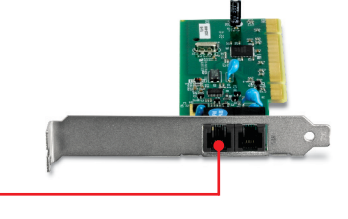

**17.** Stecken Sie ein Ende des RJ-11-Telefonkabels in den Line-Port des Modems und das andere in die Telefondose.

## **Ihre Installation ist beendet!**

Hinweis: Weitere Informationen zu den Konfigurations- und erweiterten Einstellungen der **TFM-PCIV92A** finden Sie im Abschnitt "Problembehandlung" der Bedienungsanleitung auf der beiliegenden Dienstprogramm-CD oder auf der Website von TRENDnet unter www.trendnet.com.

## **Registrieren Sie Ihr Produkt**

Nehmen Sie sich bitte einen Moment Zeit und registrieren Sie Ihr Produkt online, so dass Sie unsere umfassenden Support- und Kundendienstleistungen in Anspruch nehmen können: **www.trendnet.com/register**  Vielen Dank für den Kauf eines TRENDnet-Produkts

#### **1. I inserted the Driver CD-ROM into my computer's CD-ROM Drive but the installation menu does not appear automatically. What should I do?**

- 1. For Windows 7, if the installation menu does not appear automatically, click on the Windows Icon on the bottom left hand corner of the screen, click the "Search programs and files" box, and type D:\autorun.exe, where "D" in "D:\autorun.exe" is the letter assigned to your CD-ROM Driver, and then press the ENTER key on your keyboard
- 2. For Windows Vista, if the installation menu does not appear automatically, click Start, click the Start Search box, and type D:\autorun.exe where "D" in "D:\autorun.exe" is the letter assigned to your CD-ROM Drive, and then press the ENTER key on your keyboard.
- 3. For Windows XP/2000, if the window does not appear automatically, click Start, click Run and type D:\autorun.exe where "D" in "D:\autorun.exe" is the letter assigned to your CD-ROM Drive, and then press the ENTER key on your keyboard.
- **2. I installed the modem into my computer's PCI Card slot and my computer does not detect the modem. What should I do?**
	- 1. Make sure the computer meets the minimum system requirements and that the modem is properly inserted in the PCI slot.
	- 2.Try installing the modem into a different PCI slot.

#### **3. Does the modem connect to the computer's sound card via an internal cable?** The TFM-PCIV92A does not require an internal audio/microphone cable.

#### **4. After successful installation of the TFM-PCIV92A, I tried to connect to the Internet but I do not get a dial tone. What should I do?**

- 1. Unplug the telephone wire from the computer, and check for a dial tone by connecting the telephone cable directly from the wall outlet to a telephone. If there is no dial tone, then the problem is in your telephone cable or telephone system. Call your telephone service provider for assistance. If there is a dial tone, reconnect cables to the modem and verify that the telephone cord is securely connected to the modem and phone jack.
- 2. Make sure you are connecting the modem into an analog phone line. The modem will not work with a digital phone line.
- 3. Contact your ISP and verify all the information that you have in regards to your Internet connection settings is correct.

#### **5. How do I install the drivers on Windows 98SE or ME?**

Please refer to the User's Guide included on the Driver CD-ROM.

#### **6. Do I need to install the Modem on Hold or Classic Phone Tools software programs?** Modem on Hold or Classic Phone Tools software programs are not required to operate the modem.

If you still encounter problems or have any questions regarding the **TFM-PCIV92A**, please refer to the User's Guide included on the Driver CD-ROM or contact TRENDnet's Technical Support Department.

#### **Certifications**

This equipment has been tested and found to comply with FCC and CE Rules. Operation is subject to the following two conditions:

(1) This device may not cause harmful interference.

(2) This device must accept any interference received. Including interference that may cause undesired operation.

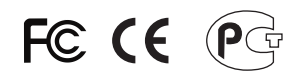

Waste electrical and electronic products must not be disposed of with household waste. Please recycle where facilities exist. Check with you Local Authority or Retailer for recycling advice.

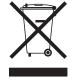

**NOTE: THE MANUFACTURER IS NOT RESPONSIBLE FOR ANY RADIO OR TV** INTERFERENCE CAUSED BY UNAUTHORIZED MODIFICATIONS TO THIS EQUIPMENT. SUCH MODIFICATIONS COULD VOID THE USER'S AUTHORITY TO OPERATE THE EQUIPMENT.

#### **ADVERTENCIA**

En todos nuestros equipos se mencionan claramente las caracteristicas del adaptador de alimentacón necesario para su funcionamiento. El uso de un adaptador distinto al mencionado puede producir daños físicos y/o daños al equipo conectado. El adaptador de alimentación debe operar con voltaje y frecuencia de la energia electrica domiciliaria existente en el pais o zona de instalación.

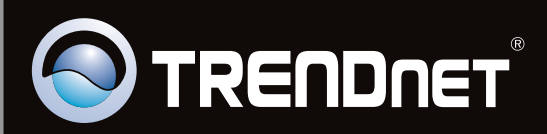

# **Product Warranty Registration**

Please take a moment to register your product online. Go to TRENDnet's website at http://www.trendnet.com/register

Copyright©2011. All Rights Reserved. TRENDnet.